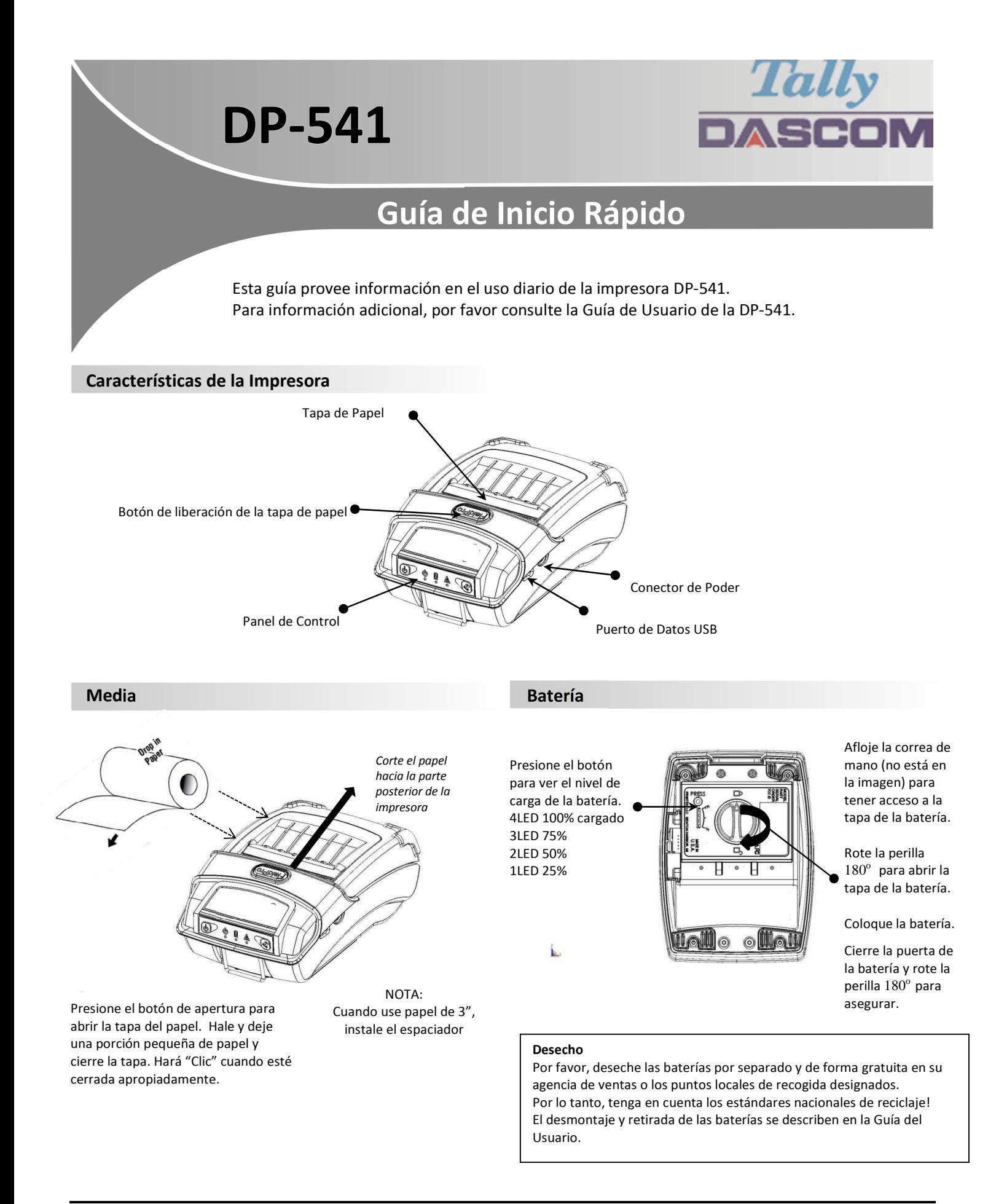

# **DP-530 Guía de Inicio Rápido**

## **Indicadores del Panel de Control**

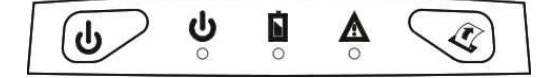

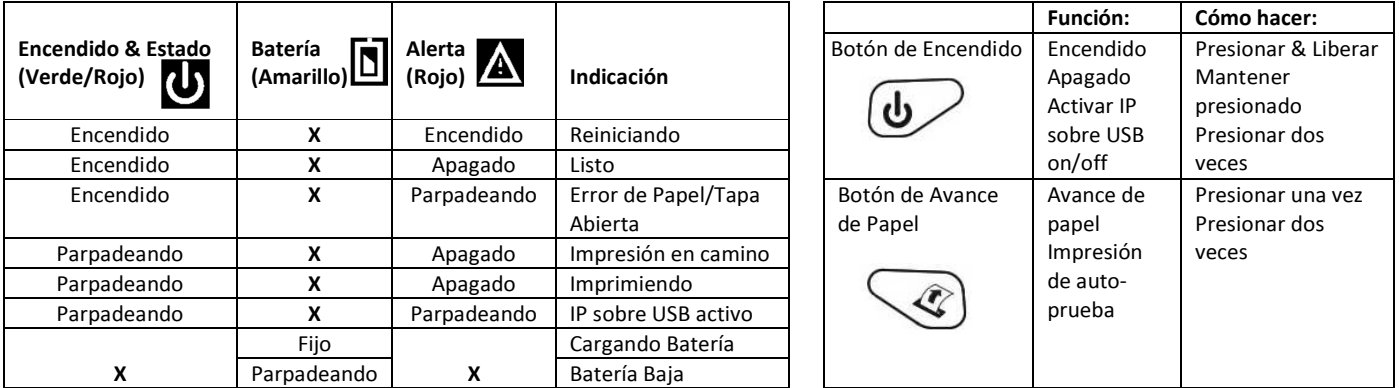

# **Auto-Prueba / Impresión de configuración**

Para imprimir el reporte de configuración y auto-prueba: Con la impresora encendida, presione el botón de avance de papel rápidamente dos veces.

## **Configuración / Acceso USB a las Páginas Web de la Impresora**

- 1. Conecte el cable USB de la impresora al PC
- 2. Con la impresora encendida, coloque la impresora en modo de configuración al presionar dos veces el botón POWER (Encendido). Ambos indicadores LED Power y Fault parpadearán simultáneamente.
- 3. Abra el navegador en su computador y tipee *169.254.200.1* en la barra de dirección del navegador (Nota: Para mejor funcionamiento se recomienda Firefox o Chrome)y presione Enter.
- 4. La caja de login debe aparecer.

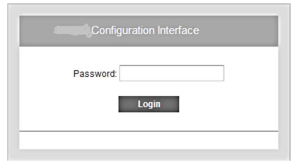

- 5. Tipee "0000" y presione Enter- debe estar en este momento en la página principal de configuración de la DP-541.
- 6. Para retonar la impresora al modo de operación normal, presione dos veces el botón de POWER (Encendido).
	- El indicador LED quedará encendido.

Una vez la impresora esté conectada vía USB y en modo *IP sobre USB* no será posible tener acceso a internet temporalmente.

#### **Representantes Dascom**

 $\mathbf{\hat{i}}$ 

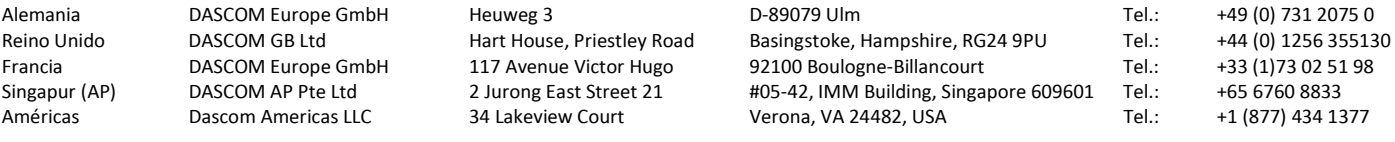

21.511.918.0060R-sp